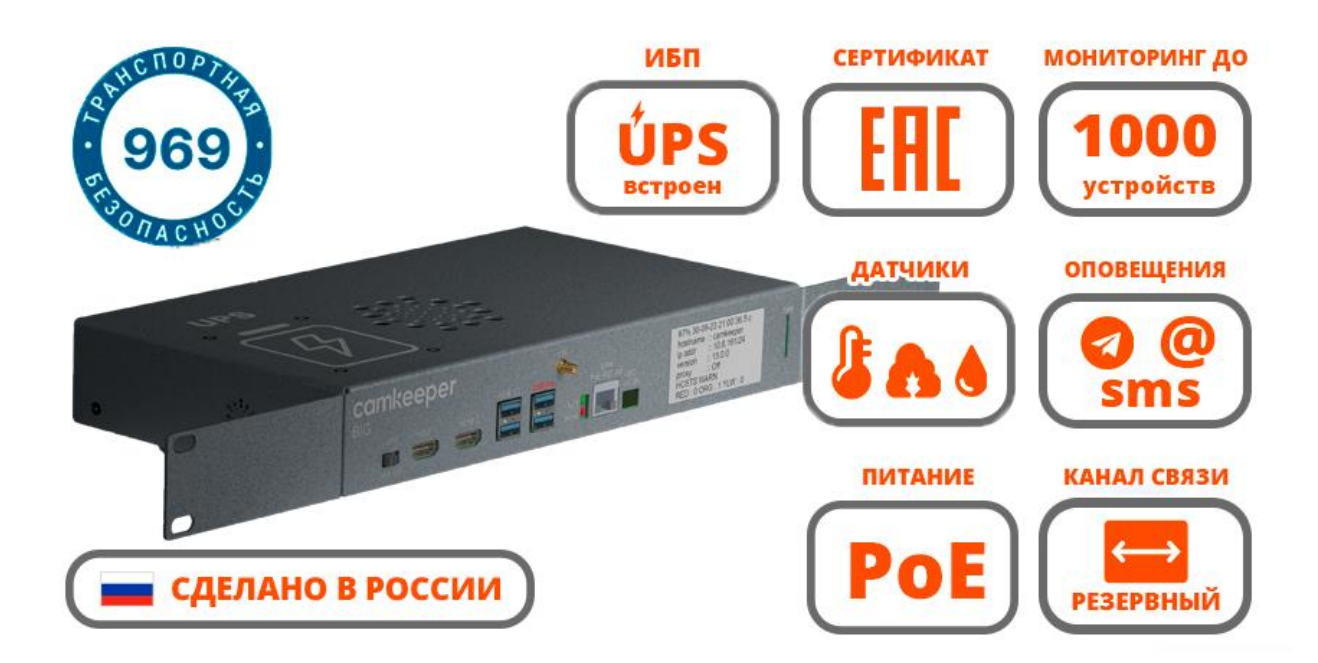

# **Camkeeper BIG**

## **Руководство по эксплуатации и настройке**

### **Содержание**

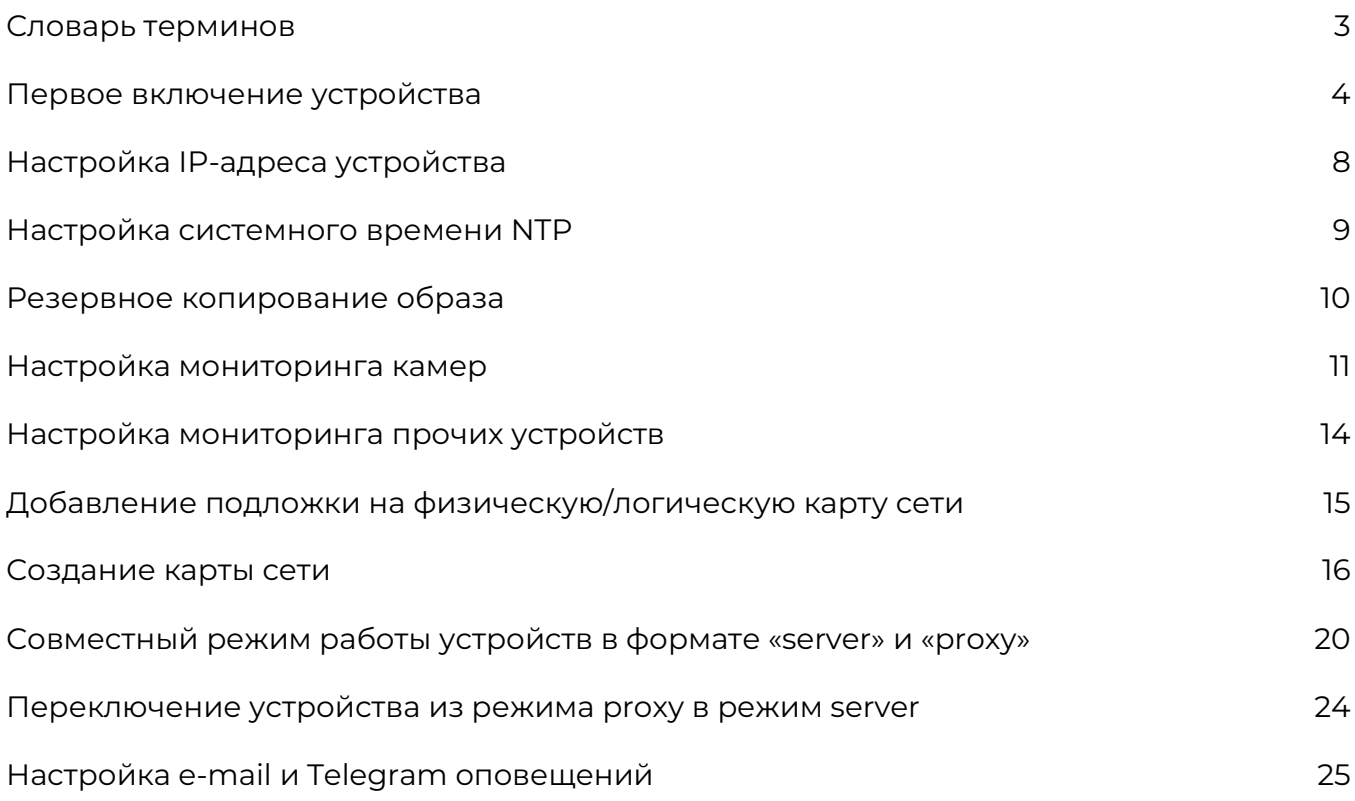

### **Словарь терминов**

**Узел сети -** сетевое устройство, мониторинг которого вы хотите производить

**Группа узлов сети -** группа, в которой располагаются сетевые устройства

**Элемент данных -** конкретный фрагмент данных, который вы получаете от узла сети

**Предобработка значений -** трансформация числового значения, полученного метрикой, в читаемый вид

**Триггер -** логическое выражение, определяющее порог проблемы

**Событие -** возникновение ситуации, требующей внимания (допустим сработка триггера)

**Проблема -** триггер с превышенным логическим значением порога проблемы

**Действие -** предполагаемые средства реагирования на проблемы

**Оповещение -** сообщение о некотором событии, отправленное пользователю

**Шаблон -** набор правил опроса, триггеров и отображения данных

**Панель -** раздел веб-интерфейса, отображающий информацию о проблемах

**Карта сети -** раздел, отображающий логические карты

### **Первое включение устройства**

Назначение разъемов:

- 1. Переключатель запуска устройства
- 2. HDMI ½
- 3. USB  $\frac{1}{2}$   $\frac{3}{4}$
- 4. LAN РоЕ 802.3af
- 5. DC 9V 3A
- 6. Слот для SIM карты
- 7. Подключение внешней антенны для усиления сотового сигнала

#### **Разъемы USB ¾ нефункциональны и предназначены для служебных целей.**

Для подключения и постановки устройств на мониторинг вам понадобятся:

- Блок питания 9V 3А (в комплекте);
- Монитор;
- Клавиатура и мышь;
- Сетевой кабель Ethernet (RJ-45):
- Локальная сеть с раздачей IP адресов по протоколу DHCP.

Если Вы планируете работать с устройством в формате локального автоматизированного рабочего места, выполните действия в следующем порядке (соблюдение порядка действий важно):

- 1) Подключите монитор через разъем HDMI;
- 2) Подключите органы управления (клавиатура/мышь);
- 3) Подайте питание на устройство используя оригинальный адаптер питания;
- 4) Переведите Переключатель запуска устройства в положение «ON»
- 5) Дождитесь загрузки операционной системы примерно в течение 2-х минут;
- 6) Осуществите подключение к локальной сети через LAN-разъем.

Если Вы планируете работать с устройством через WEB-интерфейс, выполните действия в следующем порядке:

- 1) Подайте питание на устройство используя оригинальный адаптер питания;
- 2) Переведите Переключатель запуска устройства в положение «ON»
- 3) Дождитесь загрузки операционной системы примерно в течение 2-х минут;
- 4) Осуществите подключение к локальной сети через LAN-разъем.

Вы можете подать электропитание на устройство Camkeeper BIG через Ethernet по технологии передачи питания по стандарту IEEE 802.3af.

В устройство встроен источник бесперебойного питания. Для его использования требуется вставить аккумуляторы 3 штуки стандарта 18650 рекомендуемой емкостью не менее 2800 mAh. Примерное время работы устройства от заряда аккумуляторов составляет 10-12 часов. В случае перебоев подачи электроэнергии от электросети или по стандарту РоЕ, устройство автоматически переходит на работу от ИБП. Никаких действий со стороны пользователя не требуется. Зарядка аккумулятор происходит как от адаптера питания, так и при подаче питания по технологии РоЕ. Информация о состоянии заряда аккумуляторов выведена на дисплей устройства в верхнем левом углу.

#### **Обязательно соблюдайте полярность!**

Аккумуляторы не входят в комплектацию устройства.

Если Вы планируете использовать резервный канал сотовой связи для отправки уведомлений, вставьте в слот SIM карту при отключенном питании. Модем работает с любыми сотовыми операторами с тарифом «для модемов». Включите питание. Проверить корректную работу модема со вставленной SIM картой возможно нажав кнопку «Поддержка» в правом верхнем углу интерфейса. Откроется окно с сайтом camkeeper.ru.

В устройство встроены датчики температуры, влажности и концентрации угарного газа окружающей среды. Боковые кулеры способствуют поддержанию информации об окружающей среде в актуальном состоянии. Данные с датчиков выведены на центральный дашборд интерфейса.

Встроенный дисплей выполнен по технологии «электронная бумага» (e-paper) и отображает информацию в зависимости от версии программного обеспечения. Обновление информации происходит 1 раз в 10 минут. Мигание экрана происходит в момент обновления информации.

По умолчанию на устройстве установлен статический IP-адрес **172.15.0.101/camkeeper**

В разделе **Администрирование => Сеть** возможно изменить IP-адрес или переключить устройство в режим DHCP. При необходимости зарезервируйте IP-адрес на маршрутизаторе или DHCP сервере.

Доступ к интерфейсу устройства осуществляется через подключенный HDMI-монитор и/или по WEB-интерфейсу и имеет следующий вид:

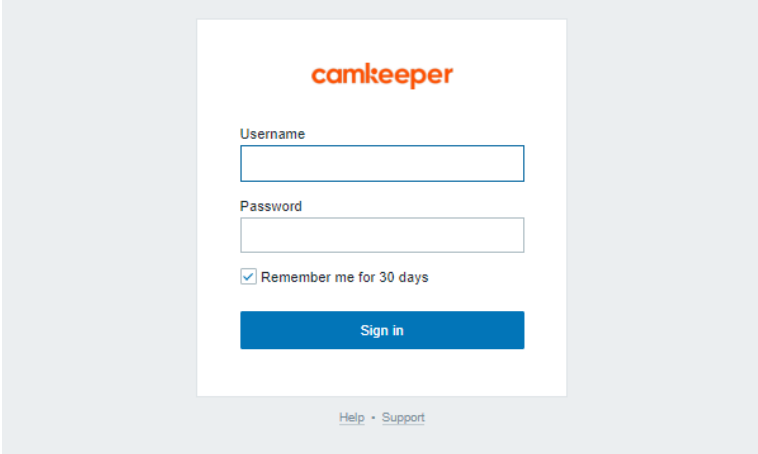

В WEB-интерфейсе в адресной строке браузера будет указан адрес устройства: **«IP адрес»/camkeeper**

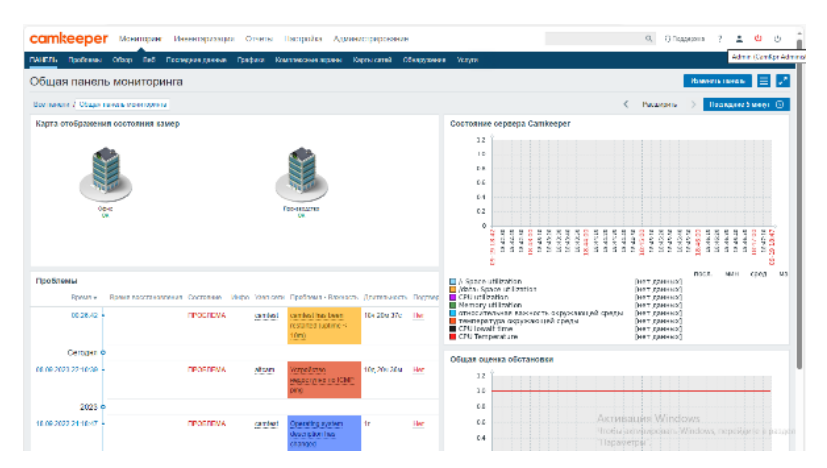

Смену пароля учетной записи Администратора можно изменить, нажав на иконку персоны в правом верхнем углу:

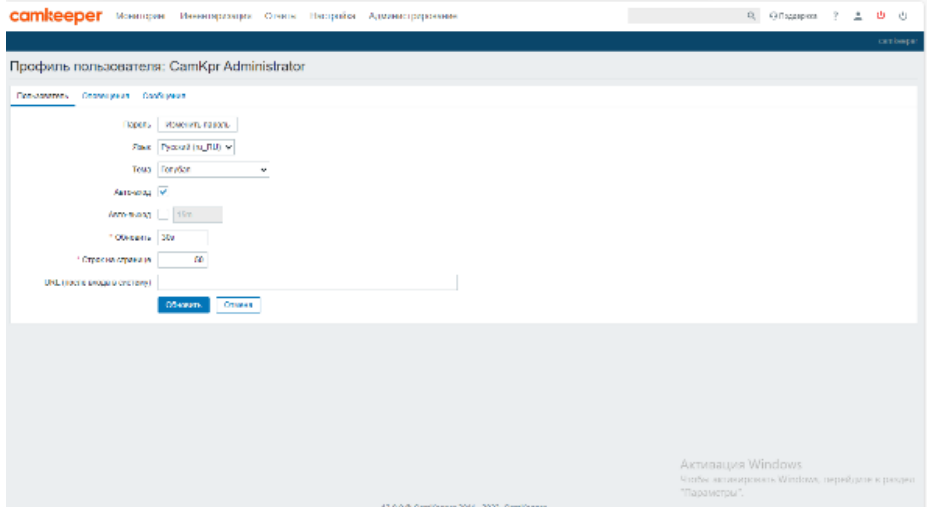

Далее нажмите «Изменить пароль».

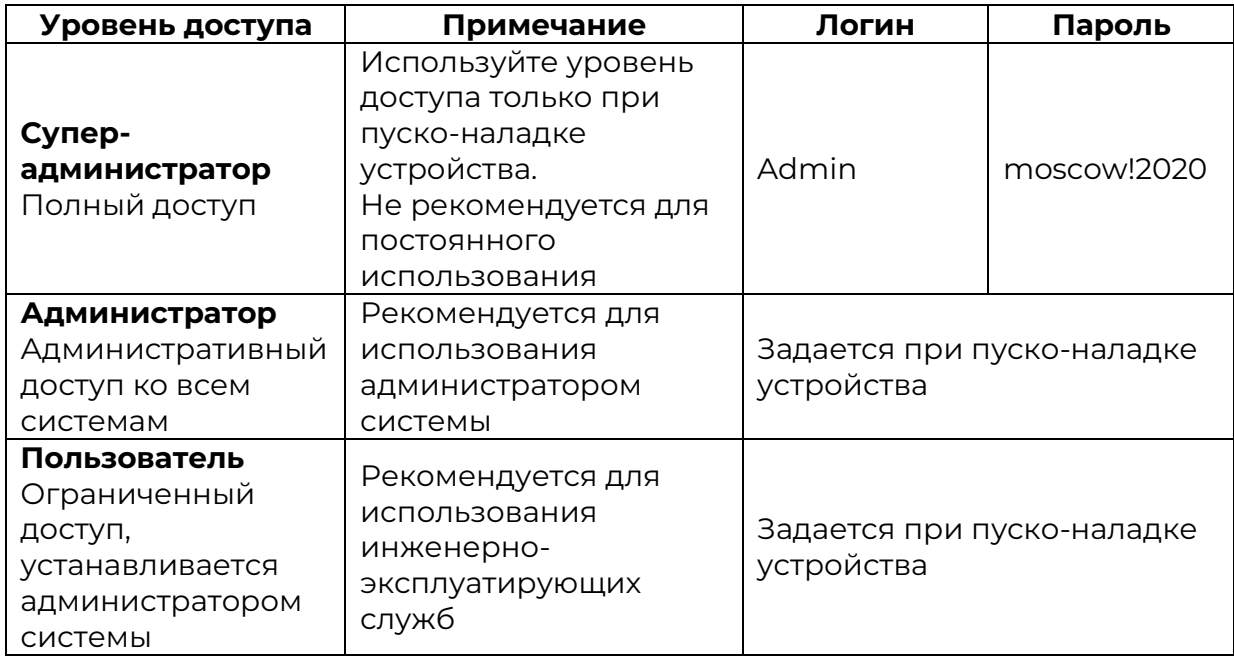

### **Настройка IP-адреса устройства**

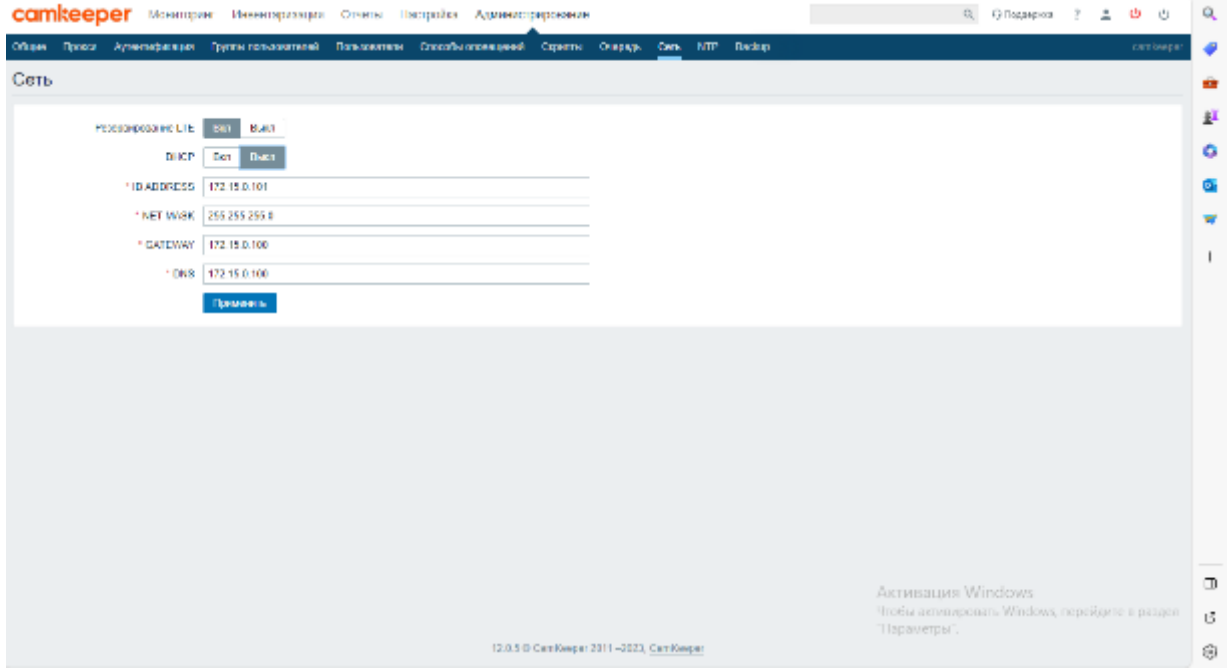

По умолчанию на устройстве задан статический IP-адрес: **172.15.0.101/camkeeper**

Вы можете изменить IP-адрес как через подключенный к устройству разъем HDMI монитор, так и через WEB-интерфейс. В случае работы в одновременно двух режимах, в приоритете будет WEB-интерфейс.

В случае переключения в режим DHCP устройство необходимо перезагрузить, не отключая от Ethernet для получения нового адреса.

Если устройство по какой-либо причине не получит новый адрес, оно автоматически переключится на статический 172.15.0.101.

Функция «Резервирование LTE» работает только на устройствах серии МАХ, Super Vision и BIG со вставленной в слот SIM-картой.

Функция «Резервирование LTE» предназначена только в качестве резервного канала отправки уведомлений через электронную почту и/или мессенджер Telegram. Устройство автоматически переключится на резервный канал связи в случае отсутствия доступа к Интернет в локальной сети.

### **Настройка системного времени NTP**

Вы можете синхронизировать системное время устройства с помощью функции NTP. Введите адрес NTP-сервера и выберите часовой пояс. Нажмите кнопку «Применить».

В случае выбора внешнего источника точного времени из Интернета, необходимо чтобы в локальной сети у устройства был доступ к Интернет.

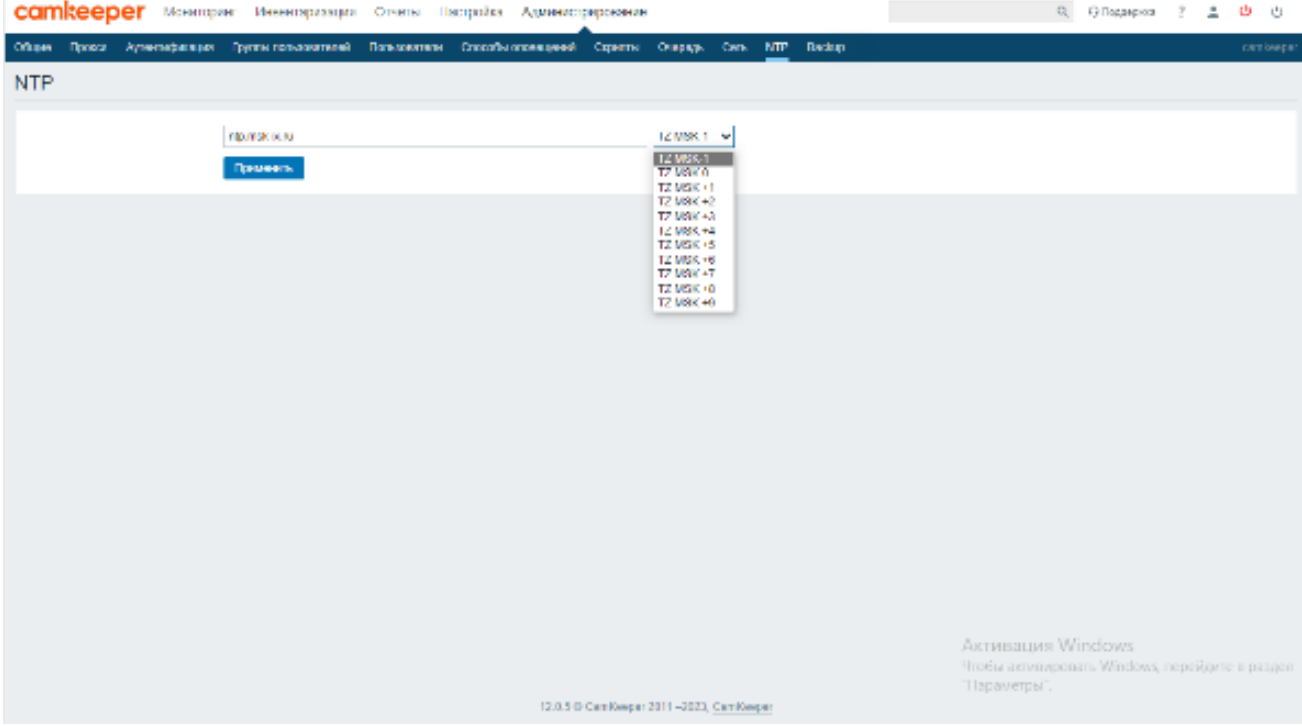

### **Резервное копирование образа**

Вы можете скопировать настроенный образ и/или восстановить предыдущие настройки с помощью функции «Backup».

В USB-разъем необходимо вставить внешний носитель информации (USB-флешка), дождаться, когда система обнаружит внешний носитель. Внешний носитель обнаруживается примерно через 1-2 минуты после подключения. Обновите страницу браузера.

Копию образа можно сделать немедленно или задать автоматическое копирование каждые 24 часа. В случае выбора автоматического копирования, процедура будет осуществляется в ночное время в 03:00.

На внешнем носителе появится файл *backup\_base.sql.* По последующей записи на этот же носитель, предыдущий файл будет стерт и появится новый.

Восстановление образа осуществляется при вставленном внешнем носителе путем нажатия кнопки «Восстановить».

По окончании процедуры копирования и/или восстановления на экране появится системное сообщение.

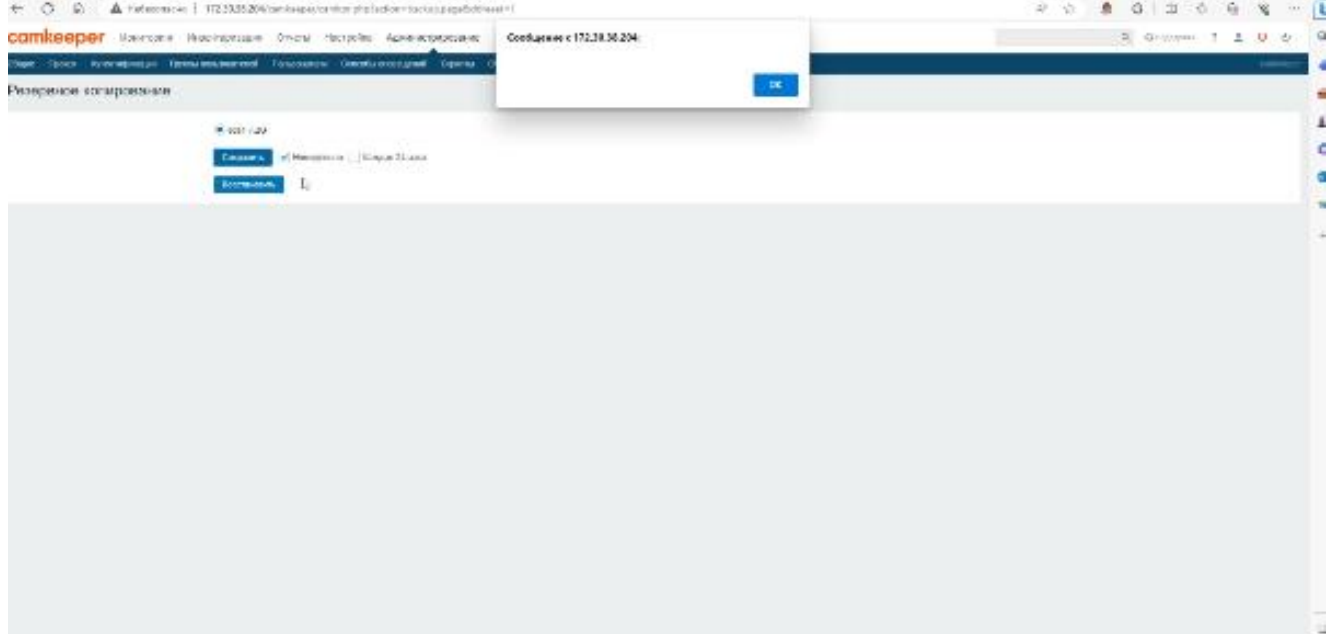

### **Настройка мониторинга IP-видеокамер**

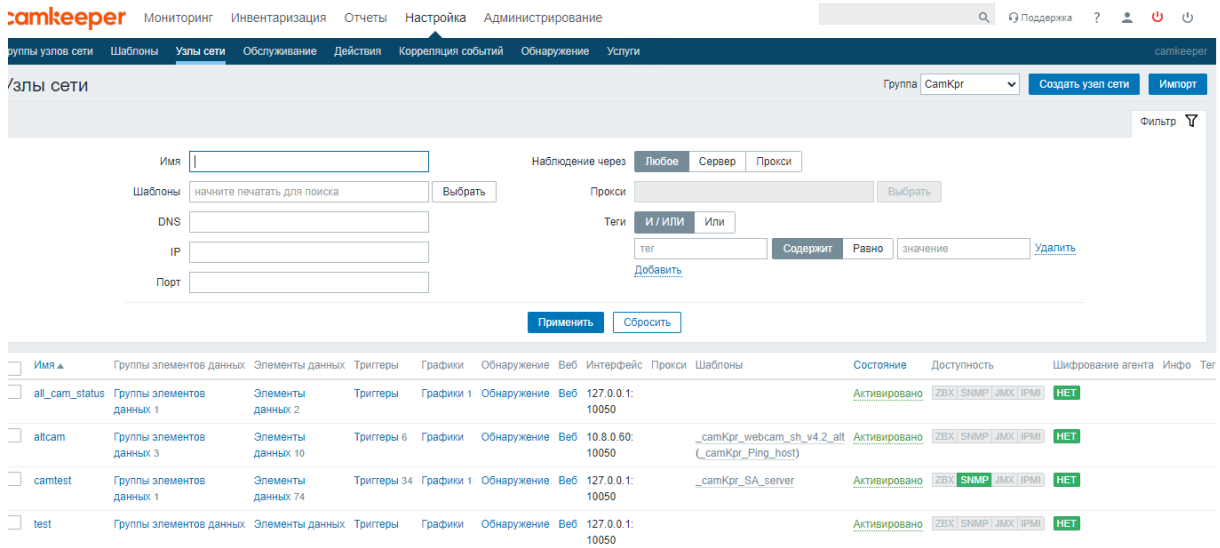

Для постановки на мониторинг IP-видеокамеры откройте раздел **Настройка => Узлы сети**.

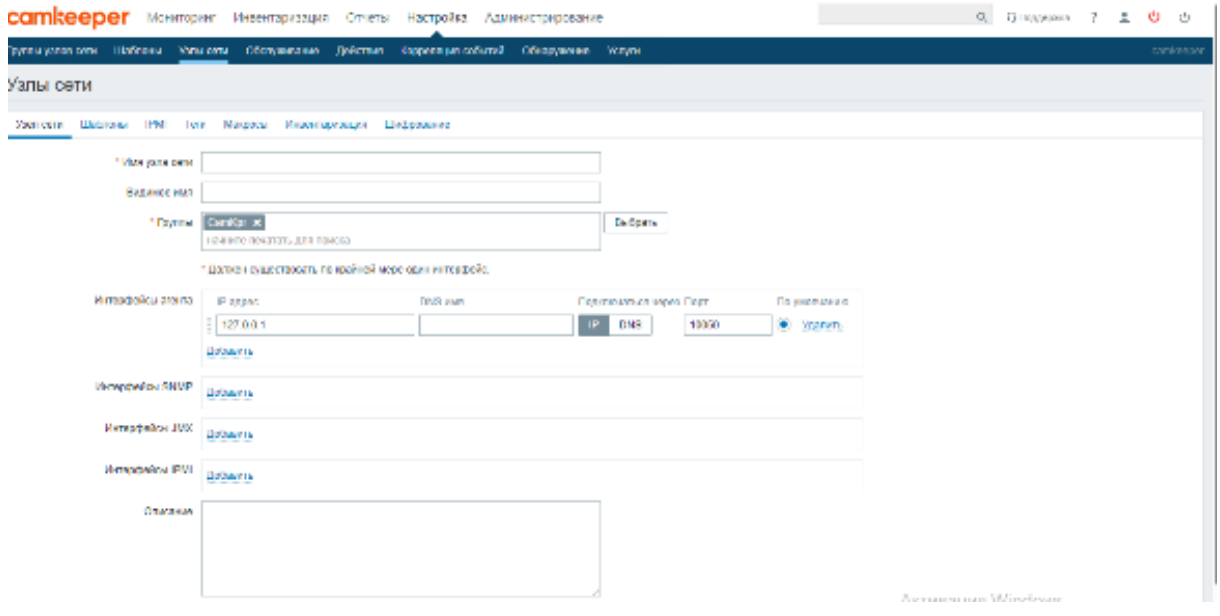

#### Нажмите кнопку **Создать узел сети**.

Заполните данные добавляемого на мониторинг узла сети:

- 1) Имя узла сети => придумайте название. Пишите название латинскими буквами слитно.
- 2) Интерфейсы агента => нажмите кнопку «удалить»
- 3) Интерфейс SNMP => нажмите кнопку «добавить». Укажите ip-адрес устройства в локальной сети.
- 4) Описание => придумайте описание наблюдаемого устройства, например его модель, дата установки, ответственный инженер

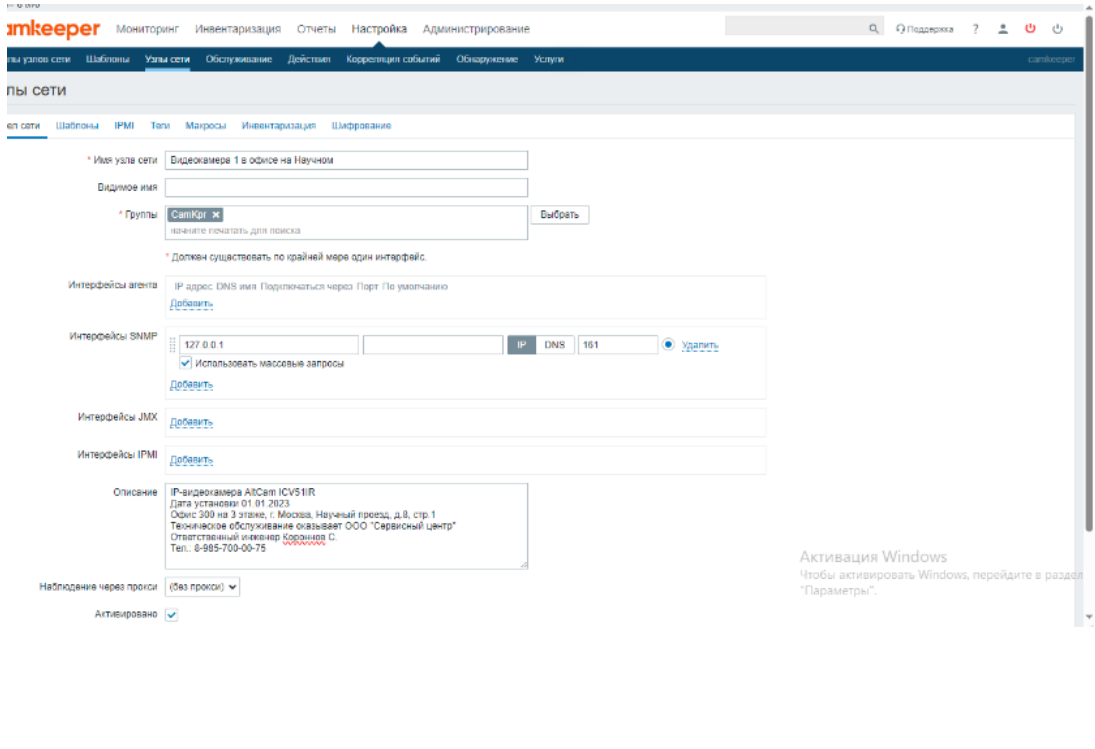

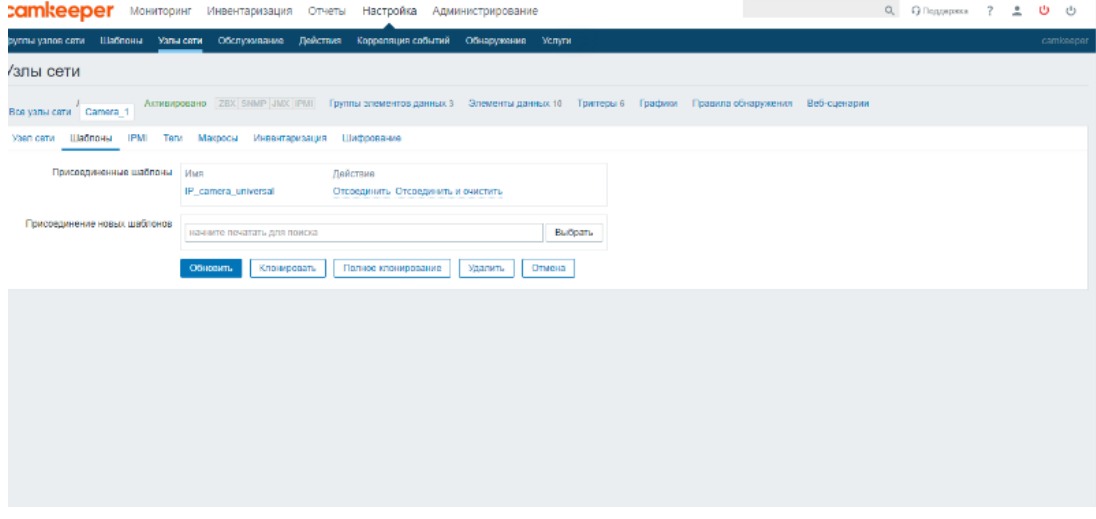

Перейдите во вкладку => Шаблоны. Выберите подходящий шаблон, например IP\_camera\_universal. Нажмите кнопку **Обновить**.

С помощью шаблона *IP\_camera\_universal* будет опрашиваться доступность видеокамер, а также данные по RTSP протоколу.

#### **Опрос IP-видеокамер по протоколу SNMP**

Данная функция нужна для дополнительного опроса параметров, однако в большинстве случаев все необходимые данные собираются по протоколу RTSP.

Откройте раздел **Настройки => Узлы сети**

Далее выберите необходимый узел сети. На примере это будет «camera\_1\_hiwatch» с IP адресом «172.30.38.199». Зайдите в узел сети, перейдите во вкладку «Шаблоны». Введите имя шаблона, с помощью которого необходимо опрашивать данные.

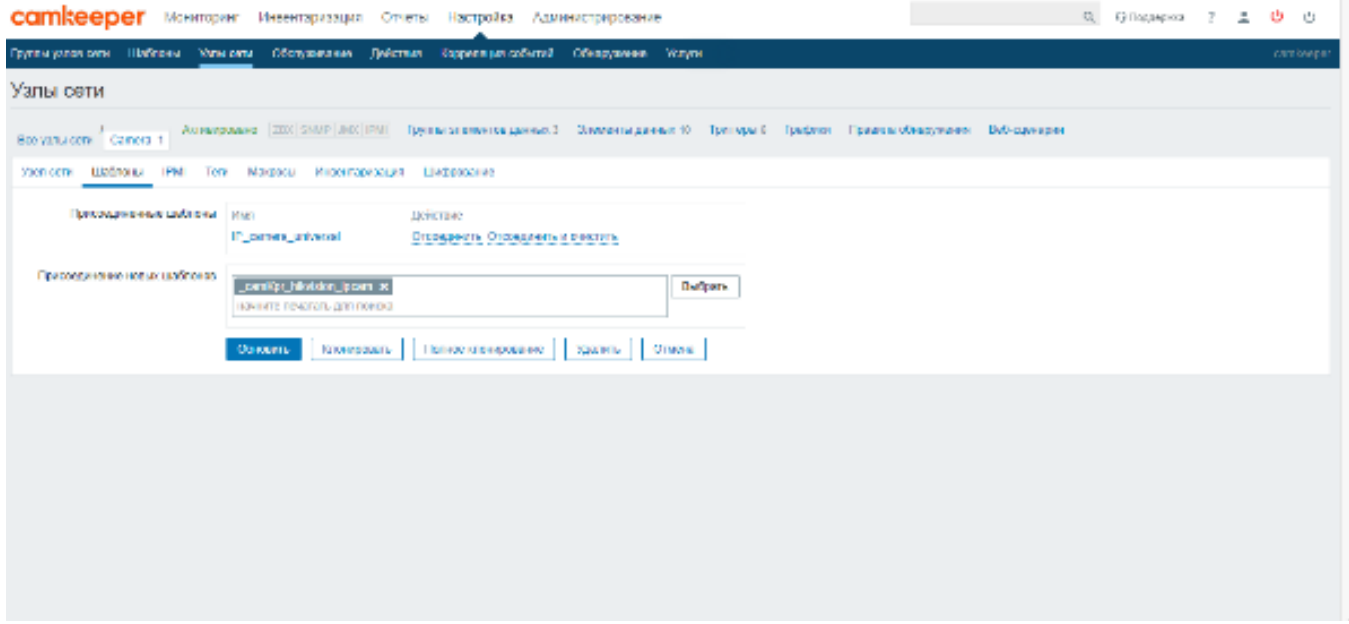

Привяжите необходимый шаблон и обновите настройки на узле сети. Обновление и получение данных по SNMP произойдёт в течении 10 минут (в зависимости от частоты параметров опроса). Убедитесь, что на камере видеонаблюдения есть поддержка протокола SNMP и протокол включен.

### **Настройка мониторинга прочих сетевых устройств**

Чтобы поставить на мониторинг любое сетевое устройство, перейдите по меню:

#### **Настройка => Узлы сети => Создать узел сети**

Настройте параметры нового Узла сети. Для этого выполните действия аналогично постановке на мониторинг IP-видеокамеры. Шаблон для выбора \_*camKpr\_Ping\_host*

Данный шаблон проверки доступности устройств по сетевому интерфейсу. Осуществляется с помощью запросов ICMP - ping. В шаблоне 3 параметра проверки: доступность, время ответа, процент потерь.

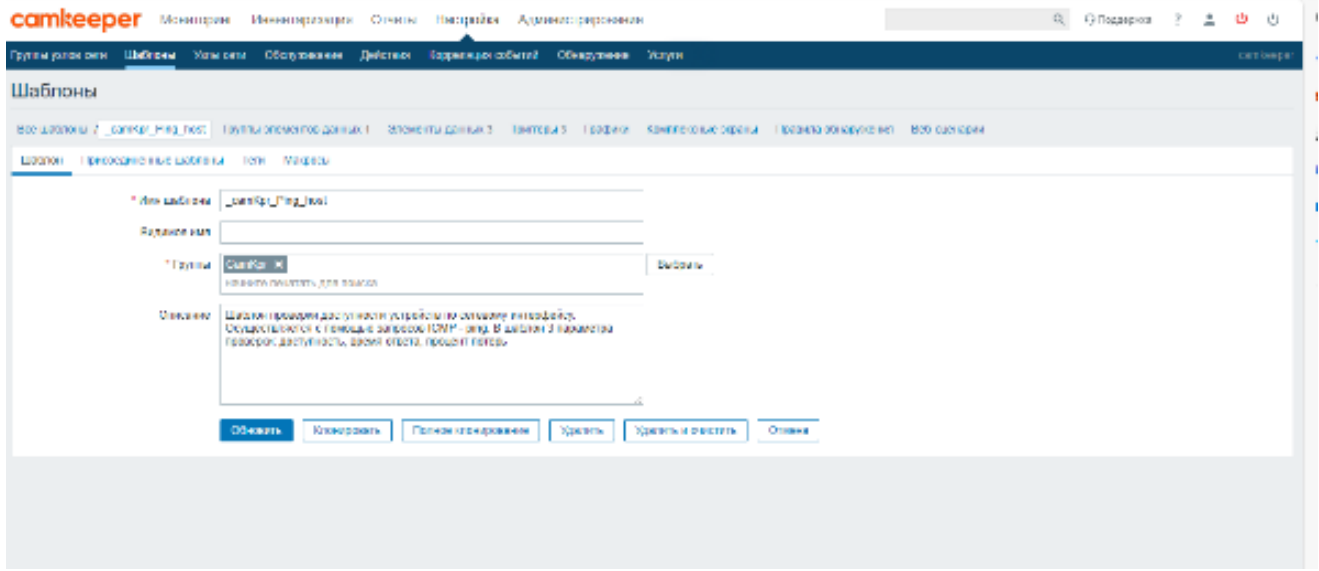

**При необходимости можно добавить шаблон для SNMP опроса:**

- ИБП APC SmartUPS
- ИБП APC Symmetra
- IP видео камеры Beward
- IP видео камеры Hikvision
- IP видео камеры Dahua
- Маршрутизаторы MikroTik
- Коммутаторы Cisco
- Коммутаторы D-link

### **Добавление подложки на карты сети**

Составление физической карты и размещение объектов мониторинга упрощает понимание размещения объектов и время реагирования на исправление аварийных ситуаций. В устройство Сamkeeper можно добавить подложки с планом помещения или территории и расставить объекты мониторинга. Для добавления подложек, потребуется повышение прав доступа до «Супер-администратор».

Мы не рекомендуем работать под правами «Супер-администратор» в постоянном режиме. Изменение правил групп/шаблонов/настроек может негативно сказаться на работе устройства «Сamkeeper».

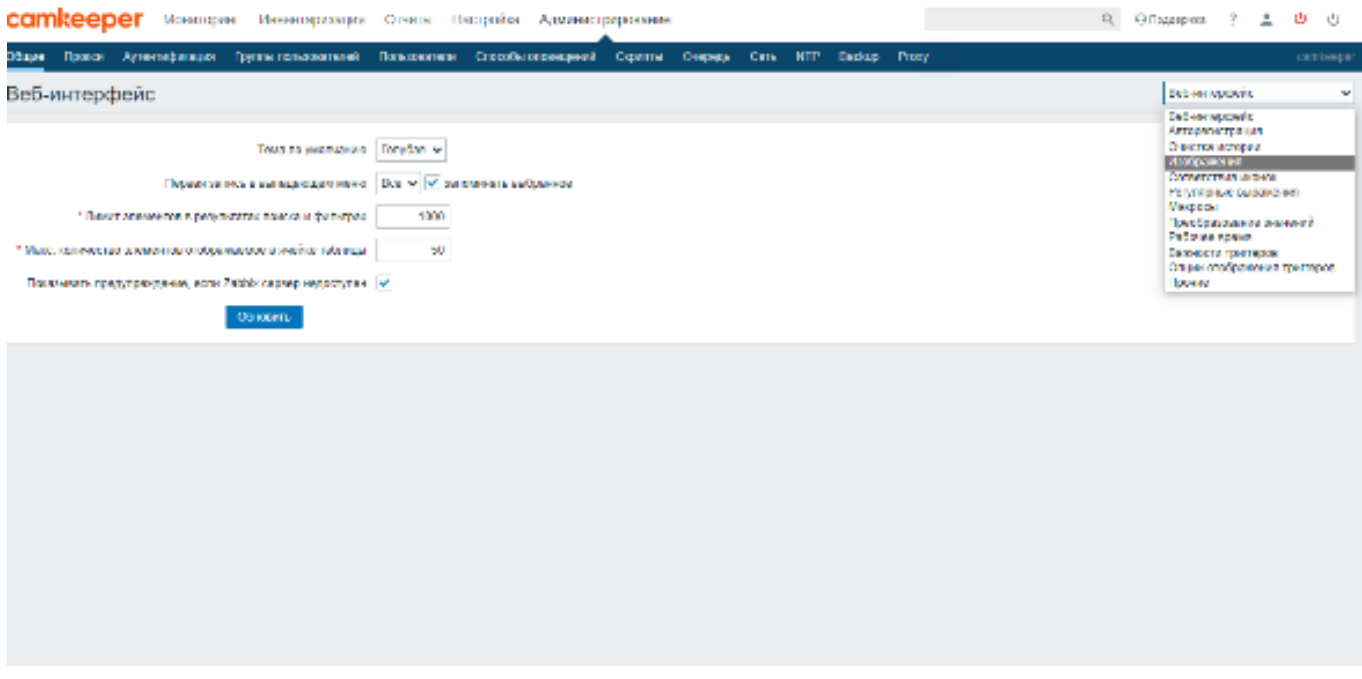

#### Откройте раздел **Администрирование => Общие => Изображение**

#### Выберите **Тип => Фон**

Загрузите рисунок плана объекта. В фон можно загрузить изображение в формате jpg, png, tif. Размер картинки в пикселях должен совпадать с размером планируемой карты сети. Если загрузить изображение несоответствующего формата, его невозможно будет растянуть или уменьшить.

### **Создание карты сети**

#### Откройте раздел **Мониторинг => Карты сетей => Создать карту сети**

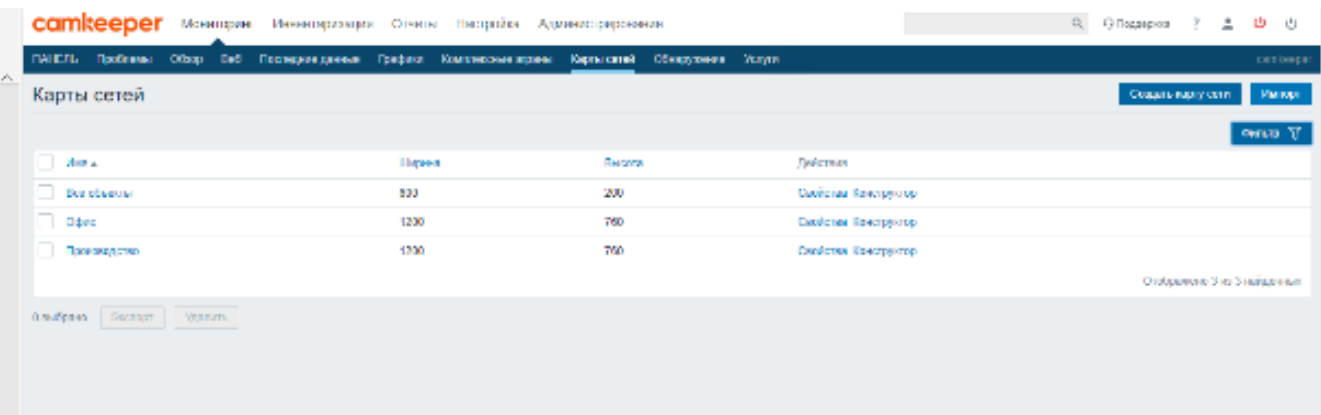

#### **В открывшемся окне указываем:**

- Владелец => Администратор (выберите пользователя, который будет иметь полный доступ к карте сетей с возможностью ее изменения)
- Имя => Демостенд (придумайте название объекта)
- Ширина => по ширине вашего экрана в пикселях или иное значение
- Высота => по высоте вашего экрана в пикселях или иное значение
- Фоновое изображение => вы можете оставить экран «белым» или выбрать загруженный ранее план объекта
- Подсветка иконок => галочка
- Помечать элементы при изменении состоянии триггера => галочка
- Отображение проблем => выберите один из трех вариантов
- Расширенные подписи => оставьте пустым (рекомендуется) или выберите расширенное меню

Дальнейшие настройки не меняются.

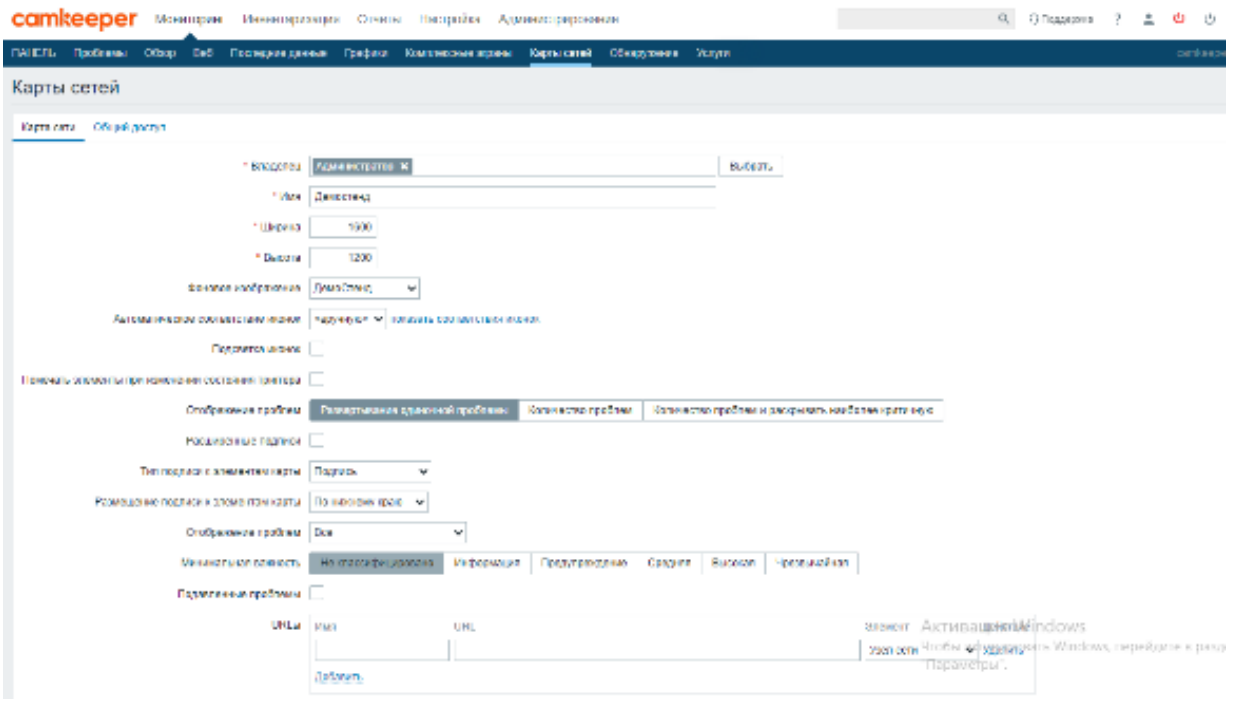

Откройте вкладку **Общий доступ.**

- Тип => Приватный
- Список групп пользователей общего доступа => Выберите группу пользователей, которые будут иметь доступ к данной карте
- Список пользователей общего доступа => Выберите группу пользователей, которые будут иметь доступ к данной карте

### **Карта сетей добавлена, теперь можно приступить к ее настройке и редактированию**

Редактирование карты сети делается через «Конструктор». Войдя в режим редактирования, добавьте объекты мониторинга.

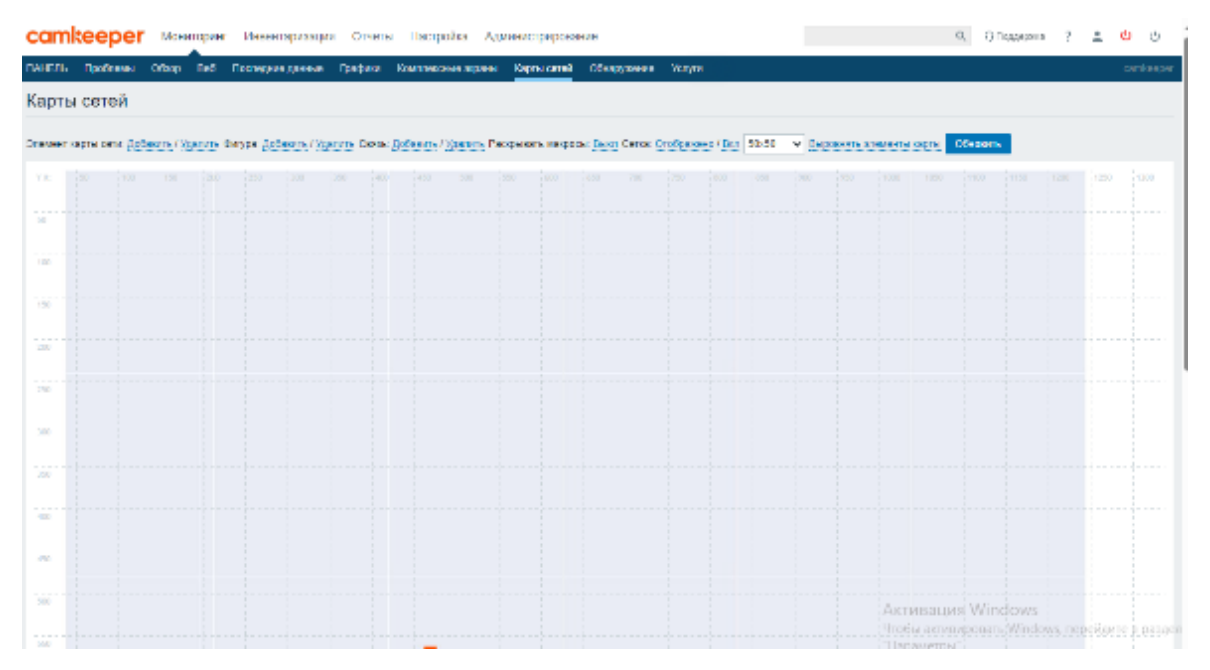

Тип => Узел сети

Подпись => {HOST.NAME} и {HOST.IP} Если задать макросы {HOST.NAME} и {HOST.IP}, то автоматически будут установлены имя и IP-адрес, которые заводили на Узел сети. Расположение подписи => По нижнему краю (выберите, как вам будет удобнее)

Узел сети => выберите наблюдаемый узел

Автоматический выбор иконки => оставляем пустым

Иконки => По умолчанию => выбираем необходимую иконку. Для видеокамеры можно выбрать необходимый угол поворота (ipcam\_3 – направление вправо, ipcam\_6 – направление вниз, аналогия с циферблатом часов).

Иконки => Проблема, Обслуживание, Деактивировано => По умолчанию

Нажмите кнопку **Применить.**

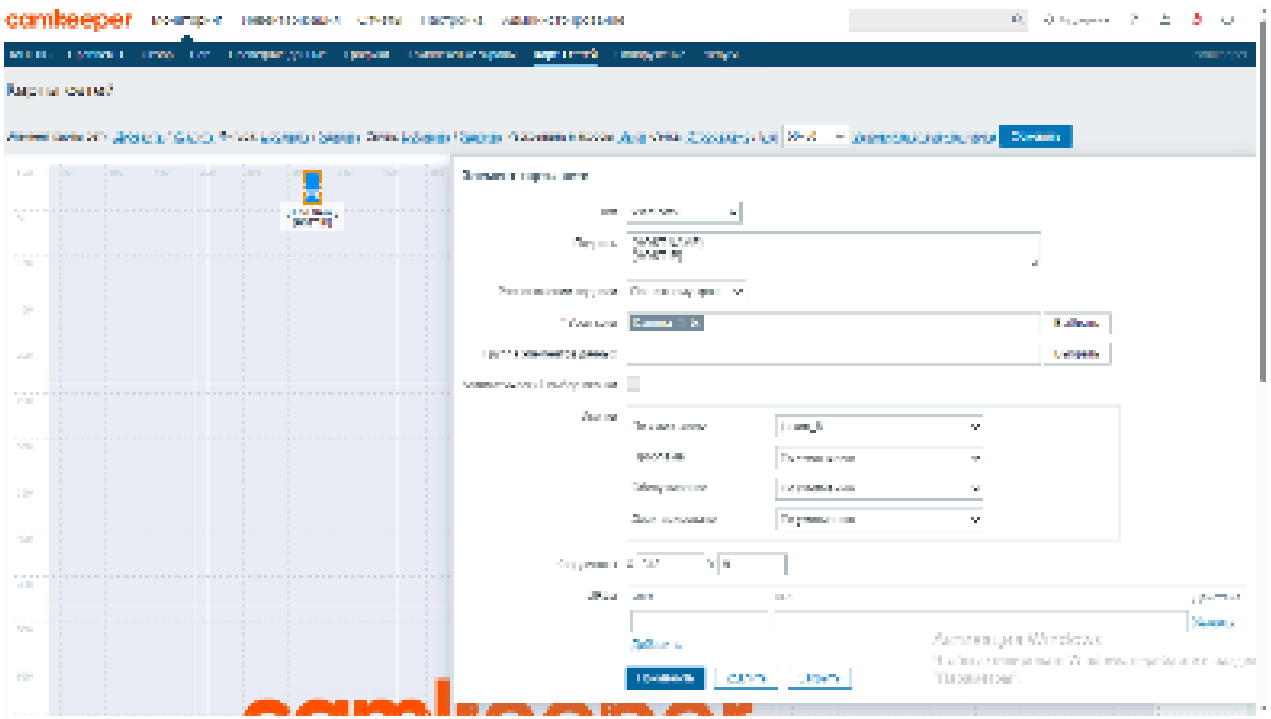

Закройте вкладку **Элемент карты сетей.** Нажмите кнопку **Обновить.**

Откройте раздел **Мониторинг => Карты сетей => ваша карта сетей.**

На карте сетей появился наблюдаемый Узел сети с указанием наименования Узла сети и его IP-адресом.

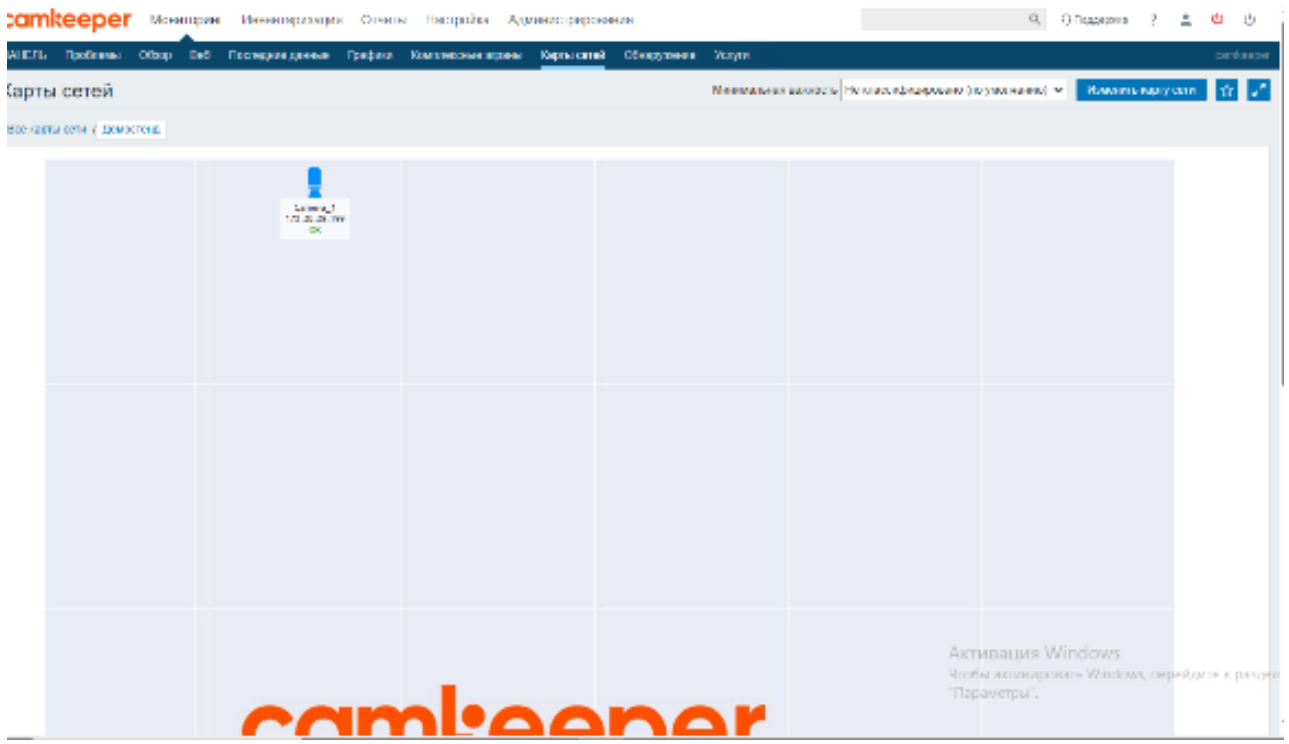

## **Совместный режим работы устройств в формате «server» и «proxy»**

По умолчанию все устройства поставляются в режиме работы «server». При совместной работе нескольких устройств вы можете назначить одно или несколько устройств в режим работы «proxy». Для этого необходимо выполнить ряд настроек.

Выберите устройство, которое будет «головным сервером», выполните на нем следующие настройки:

- 1) Раздел **Администрирование => Прокси => Создать прокси Camkeeper** мониторинг Инвентаризация Отчеты Настройка Администрирование  $Q = Q$  Depenvisor .<br>Общие Прокси Аутентификация Группы-пользователей Пользователи Способы-оповец Очерель Прокси  $2$ Режим Любое Активный Пассивный Имя
- 2) Настройте связь с удаленным прокси. Придумайте уникальное «Имя прокси» и запомните его. Имя прокси пишется латинскими буквами слитно. Поле «Имя прокси» ОБЯЗАТЕЛЬНО должно совпадать с именем «HOSTNAME» на устройстве, которое будет выполнять роль «proxy».

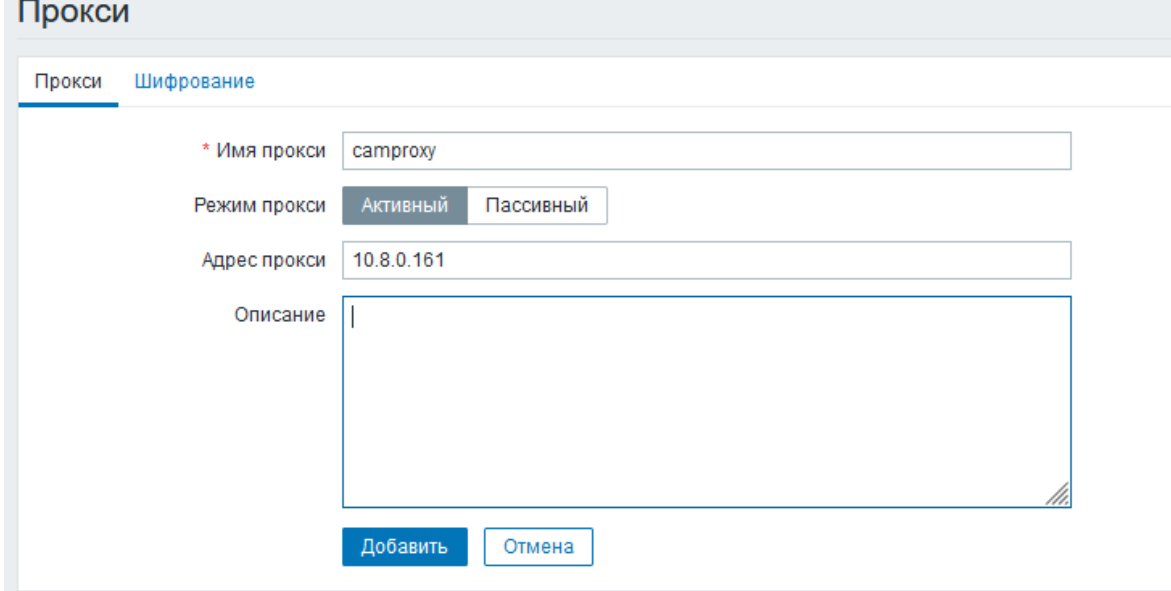

Выберите устройство, которое будет выполнять роль прокси-сервера и выполните на нем следующие настройки:

1) Раздел **Администрирование => Сеть => HOSTNAME** укажите уникальное (придуманное ранее Вами) имя прокси.

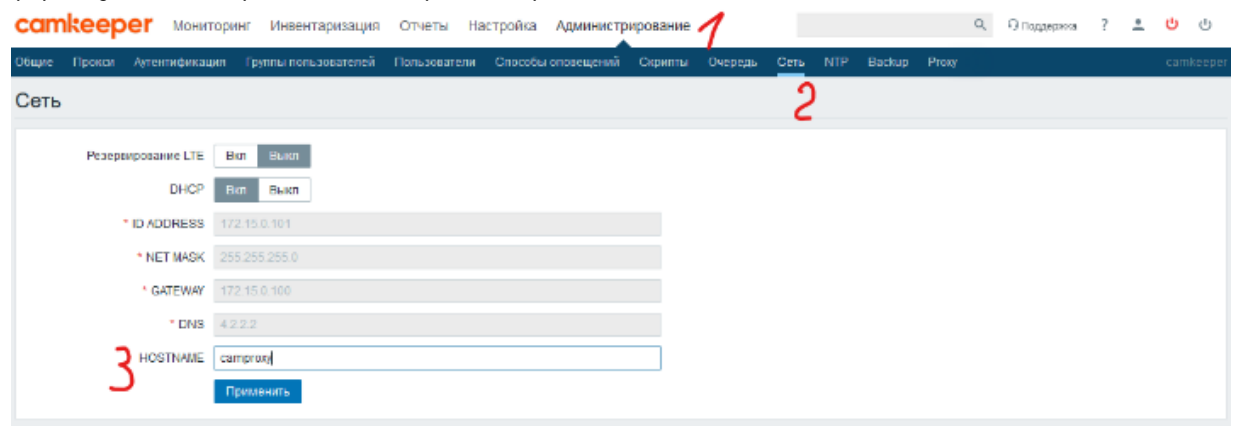

2) Нажмите кнопку «**Применить**».

#### 3) Раздел **Администрирование => Proxy**

Кнопку «Proxy» переведите в режим «Вкл»

В поле «Server» укажите IP-адрес головного устройства (устройство, выбранное в качестве «server»)

Нажать кнопку «**Применить**». Выполнить перезагрузку устройства. Изменения вступили в силу.

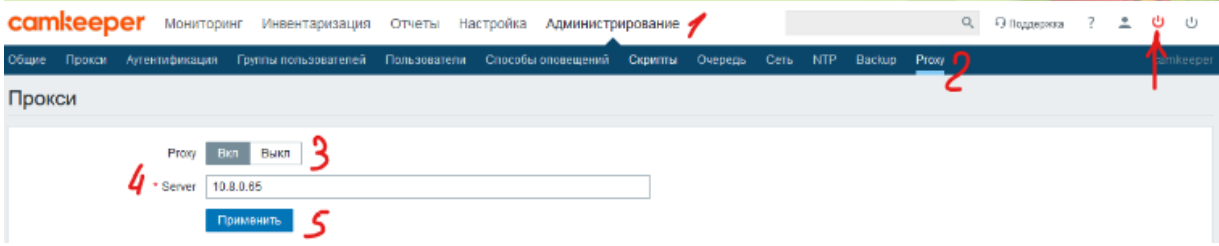

Осуществите проверку доступности прокси-устройства на головном сервере. Перезагрузите головной сервер. Откройте раздел **Администрирование => Прокси**.

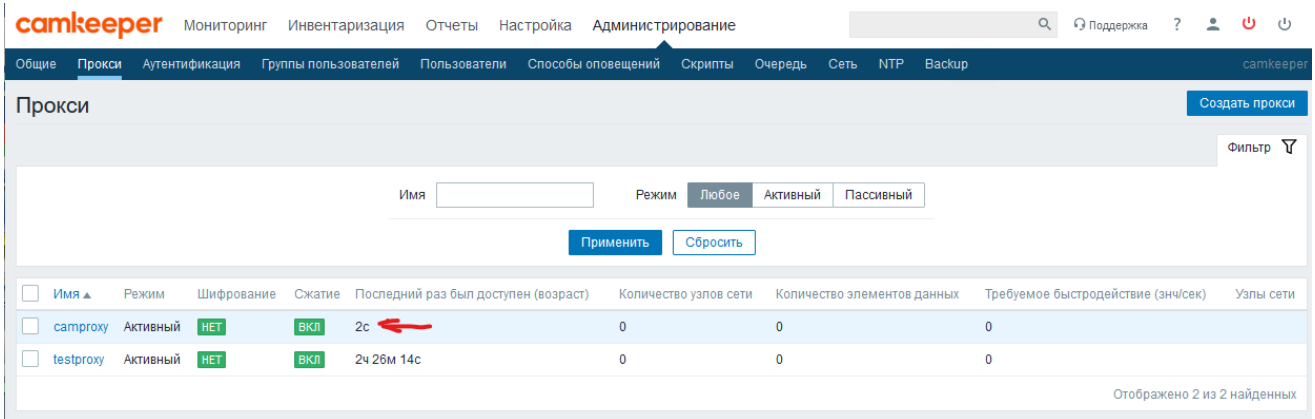

На экране должно появится время последнего обновления нового прокси-сервера.

Настройка Узлов сети, контролируемых через прокси-устройство, осуществляется на головном устройстве (режим работы «server»).

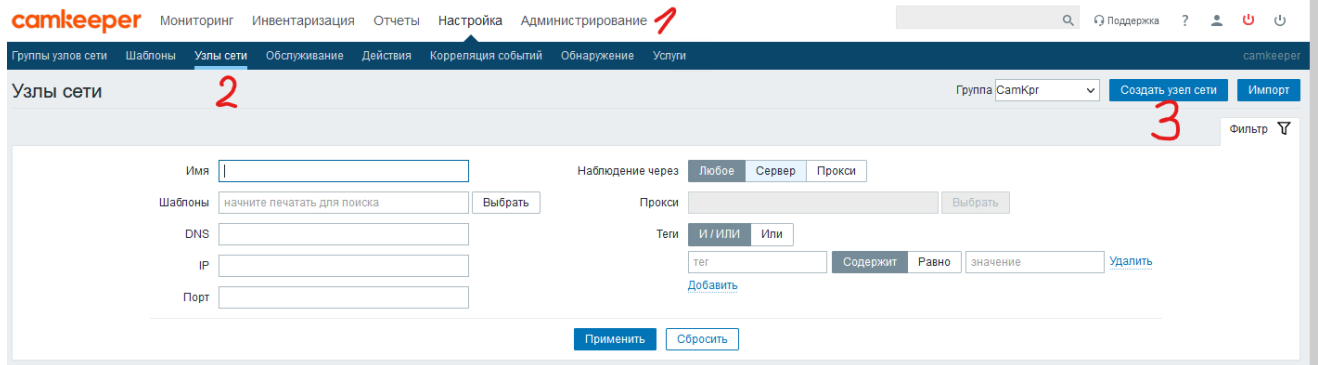

На головном устройстве открываем раздел **Администрирование => Узел сети => Создать узел сети**

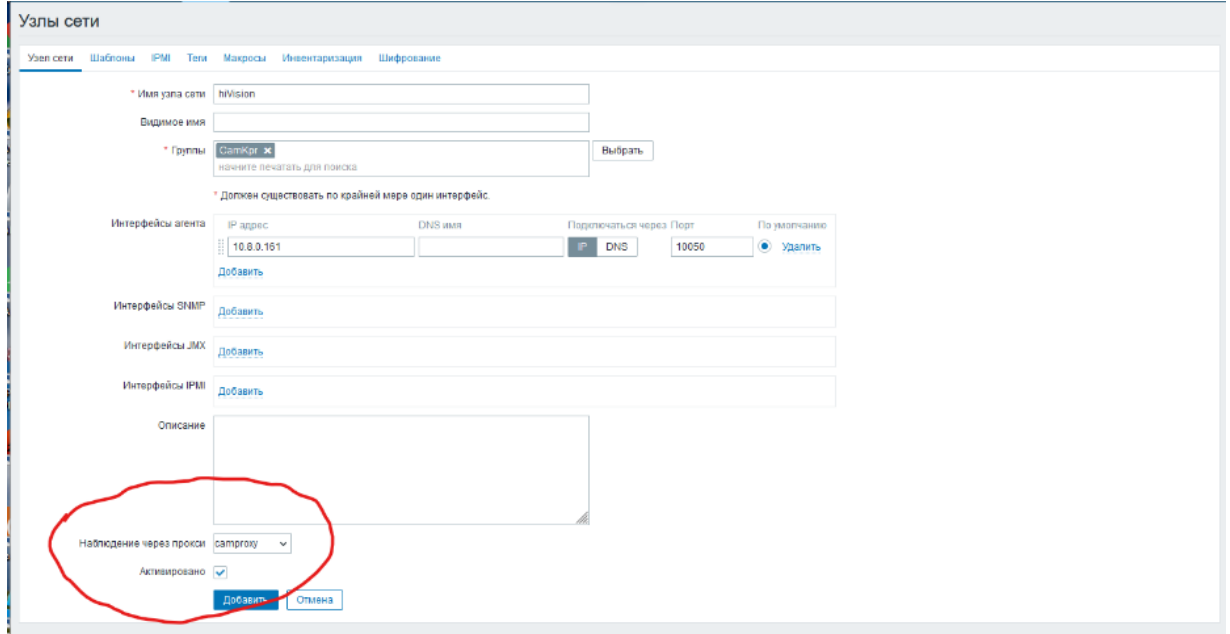

При настройке узла сети необходимо указать имя прокси-сервера:

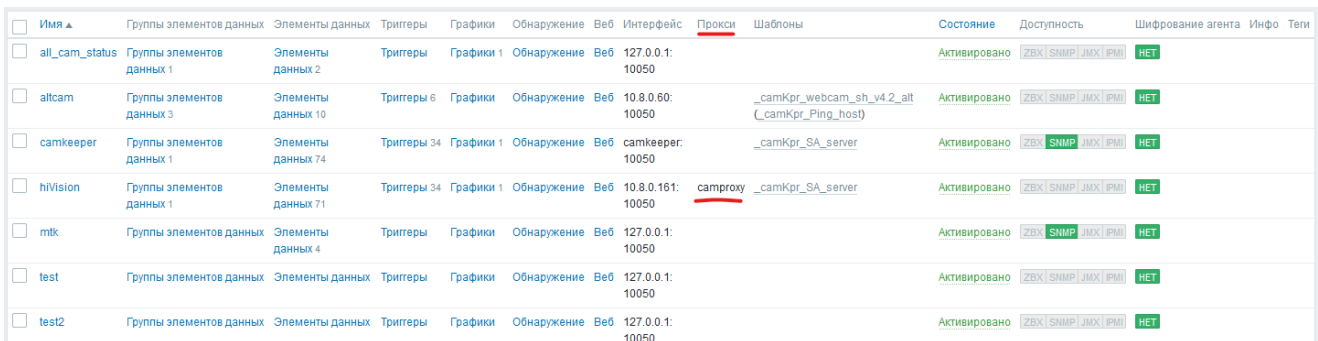

Поток данных с метриками будет поступать на головное устройство в уже структурированном виде через прокси-сервер. В списке контролируемых узлов сети, такой узел будет выделятся с пометкой прокси.

Проверить, что головное устройство (server) и прокси-устройство (proxy) корректно взаимодействуют можно проверить в разделе **Мониторинг => Последние данные => Узел сети**.

Показателем корректной работы является обновление данных и изменение проверки относительно текущего времени.

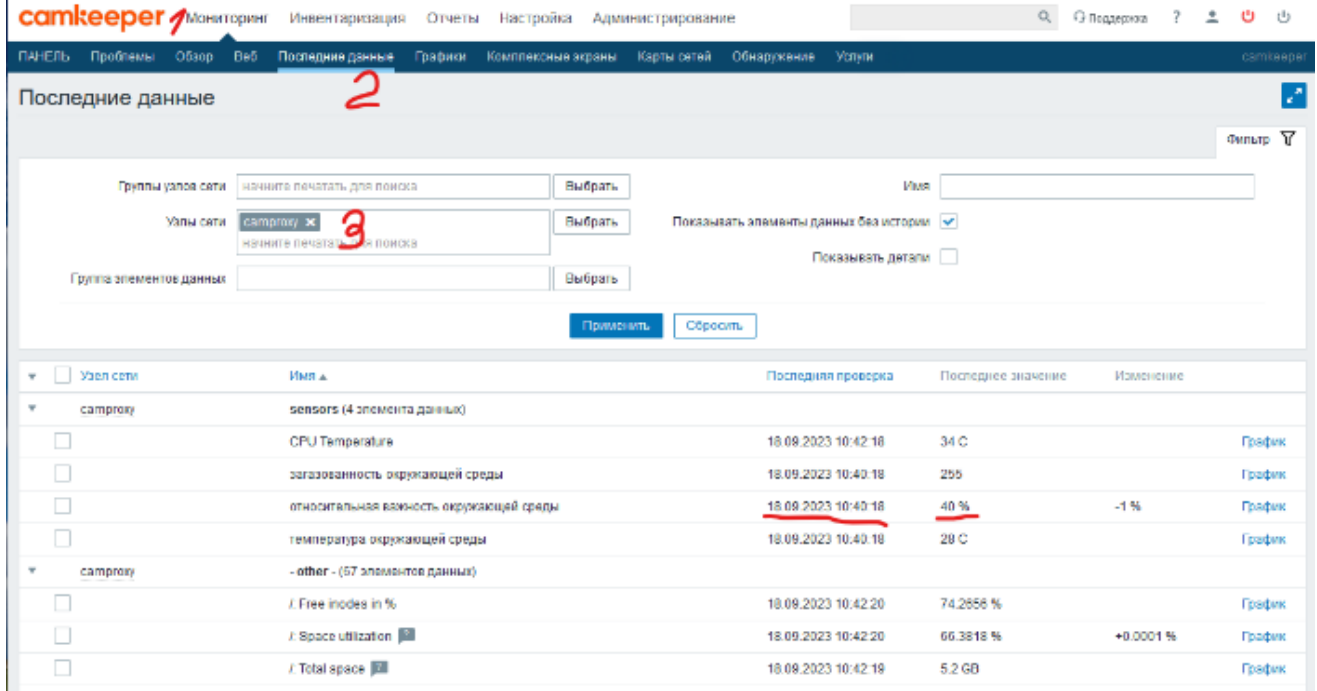

Примечание: вновь созданный узел сети, наблюдаемый через прокси, на головном устройстве не всегда начинает получать метрики сразу (задержка неопределенна). Для того чтобы метрики узла появились, после создания новых узлов сети через прокси, рекомендуется перезагрузить прокси-устройство.

### **Переключение устройства из режима proxy в режим server**

На устройстве в режиме proxy откройте раздел **Администрирование => Proxy**

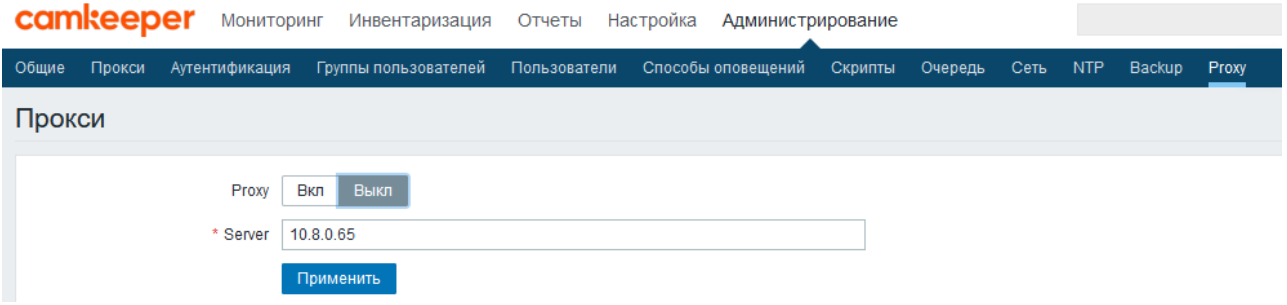

Кнопку «Proxy» переведите в состояние «Выкл». Нажмите кнопку «**Применить**».

#### Откройте раздел **Администрирование => Сеть => HOSTNAME**.

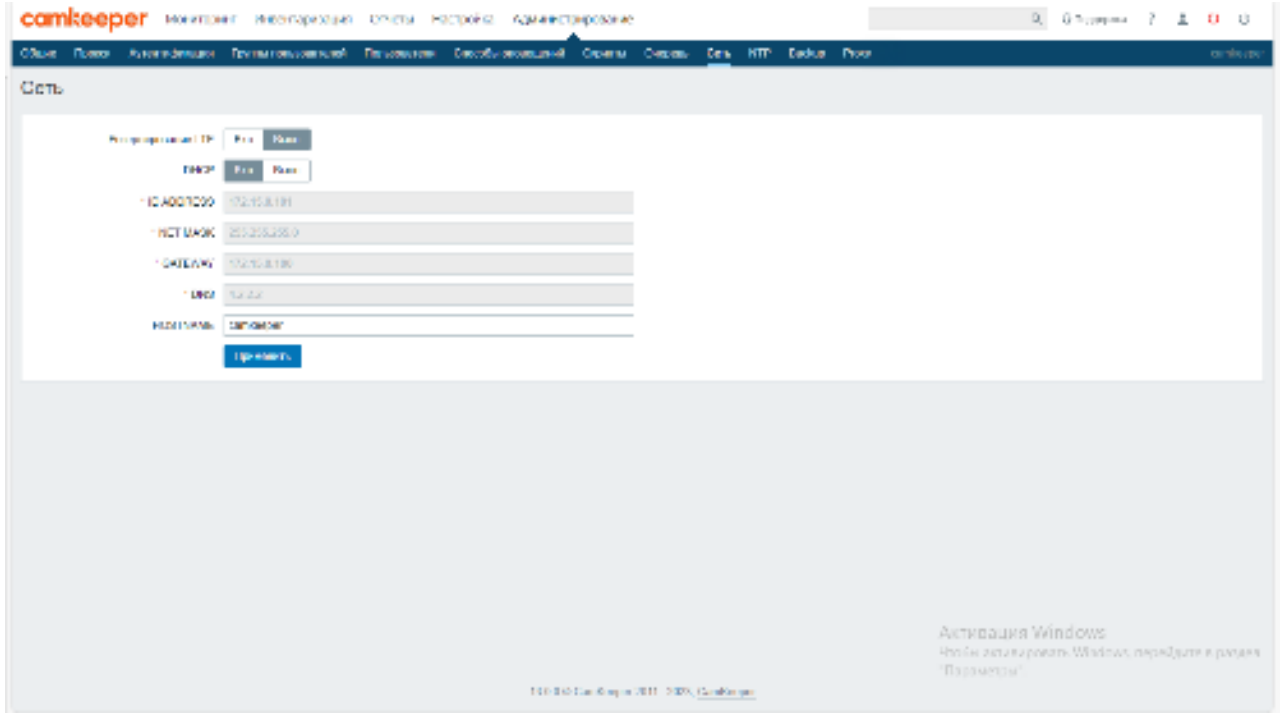

В поле HOSTNAME укажите имя **camkeeper**. Нажмите кнопку «**Применить**». Перезагрузите устройство.

После перезагрузки устройство начнет работу в режиме «server».

### **Настройка e-mail и Telegram оповещений**

На устройстве уже внесены необходимые настройки для передачи оповещений через e-mail и Telegram.

Вам потребуется повышение прав доступа до «Супер-администратор».

Мы не рекомендуем работать под правами «Супер-администратор» в постоянном режиме. Изменение правил групп/шаблонов/настроек может негативно сказаться на работе устройства «Сamkeeper».

### Откройте раздел **Администрирование => Способы оповещений => Электронная почта**

По умолчанию установлены настройки под почтового агента Camkeeper. Это значит, что письма будут приходить с почтового ящика [support@camkpr.ru](mailto:support@camkpr.ru) и устройству требуется доступ в Интернет. При необходимости изменения настроек, обратитесь, пожалуйста, к своему системному администратору.

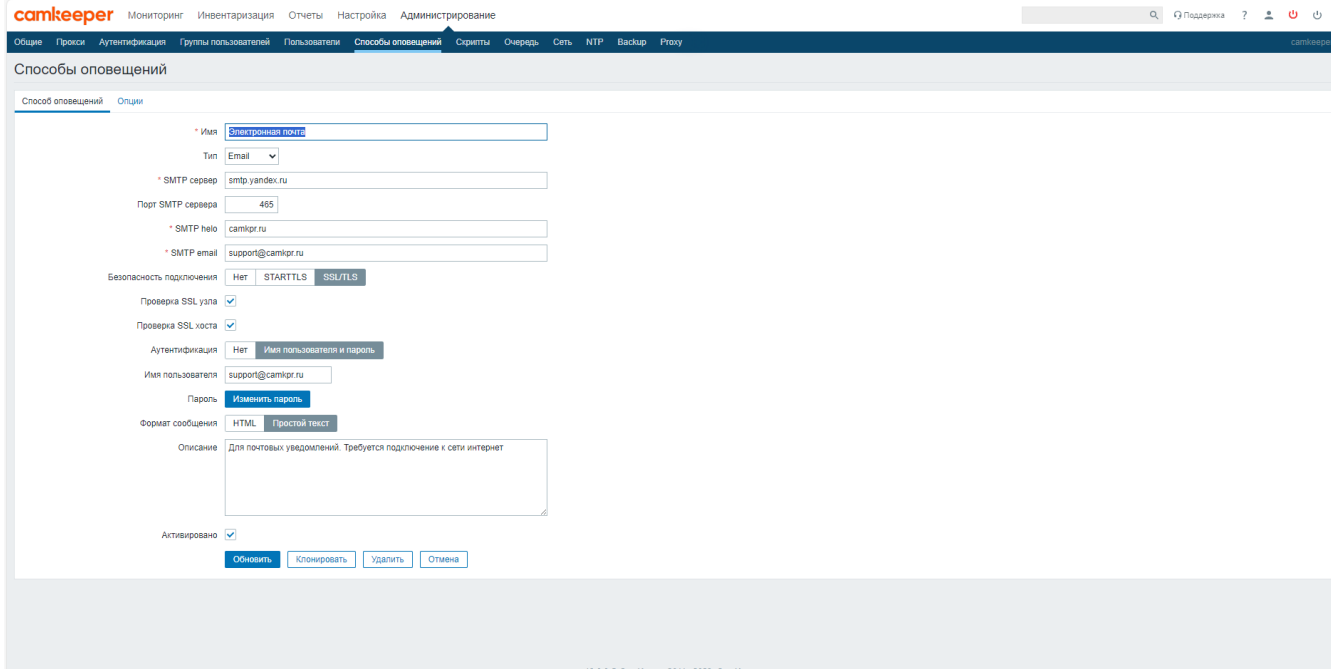

#### В разделе **Настройка => Действия => Операции => Оповещение через почту и**

**телеграмм** уже указан текст сообщения с прописанными макросами.

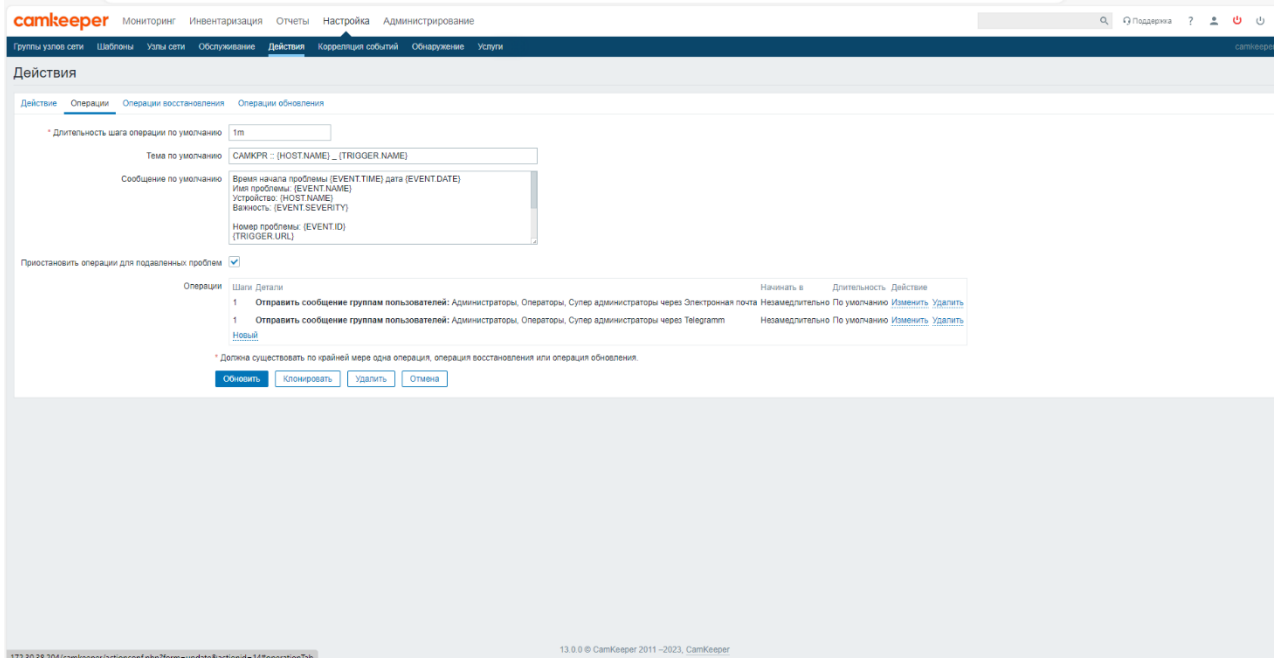

Откройте раздел **Администрирование => Пользователи =>** Выберите пользователя.

В Пользователе откройте раздел **Оповещения.**

Напротив типа оповещения нажмите кнопку **Изменить.** Выберите **Тип** оповещения.

В разделе **Отправить на** укажите e-mail получателя**.** Нажмите кнопку **Обновить.**

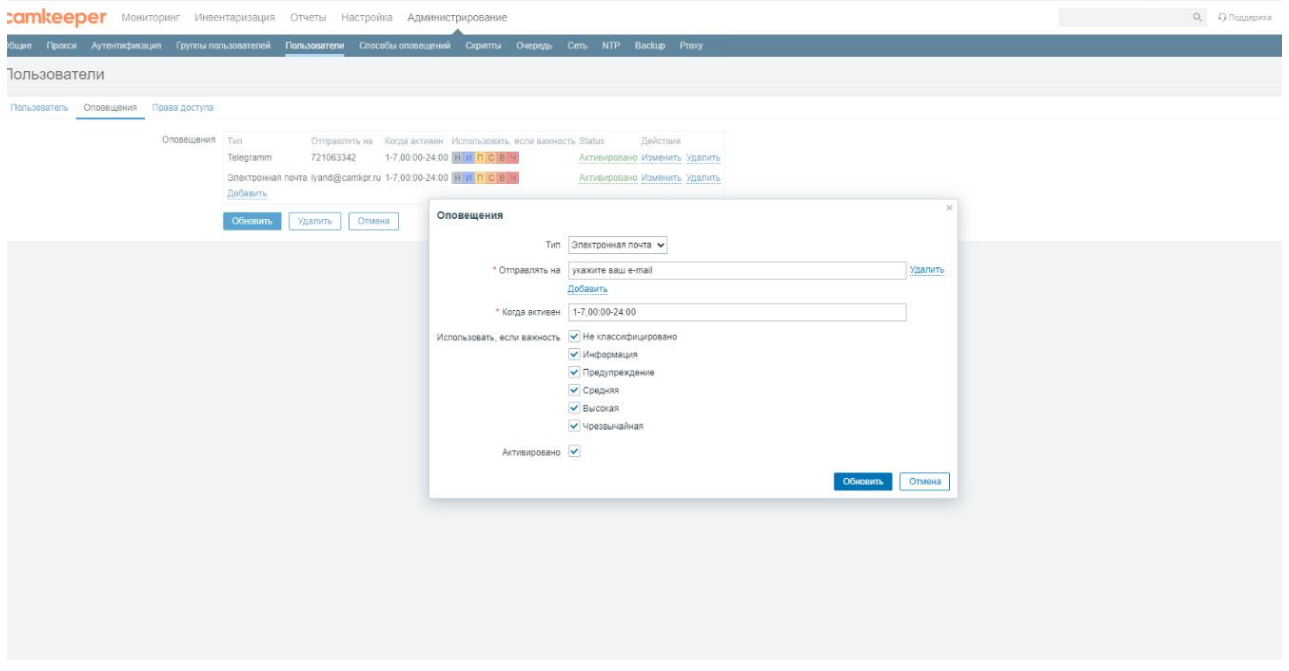

При выборе Типа оповещения Telegram Вам необходимо указать ID получателя.

ID получателя в мессенджере Telegram можно узнать через bot Show Json Bot.

Сообщения в мессенджер будут поступать от пользователя Camkeeper-Bot (@CamkeeperBot). Для получения сообщений разрешите Camkeeper-Bot отправлять Вам сообщения отправив ему сообщение /start.